# **School Manager Filtering Interface Guide**

Last Modified on 2022-Nov-16

**In this article** Content [Filtering](http://docs.linewize.net/#content-filtering) Safe [Search](http://docs.linewize.net/#safe-search) [Reports](http://docs.linewize.net/#reports-and-alerts) and Alerts [Bypass](http://docs.linewize.net/#bypass-codes) Codes [Available](http://docs.linewize.net/#available-codes) codes [Active](http://docs.linewize.net/#active-codes) codes

This article is intended for **filtering administrators** and **IT support**.

Filtering allows administrators to set rules on content access, bandwidth, search, and reports. Filtering also enables administrators to create bypass codes, so certain users can temporarily access protected content or connect to the internet from within the network.

Please note, the Bandwidth Quota functionality was removed when a majority of our customers moved to learnfrom-home models and switched to full-cloud deployments. These move away from physical networks made an on-network quota irrelevant.

### **Content Filtering**

Content filtering allows school administrators to create new content filtering rules, enable or disable them, or arrange them by order of priority.

School Manager processes content filtering rules according to their order, so those at the top of the list take precedence over those below.

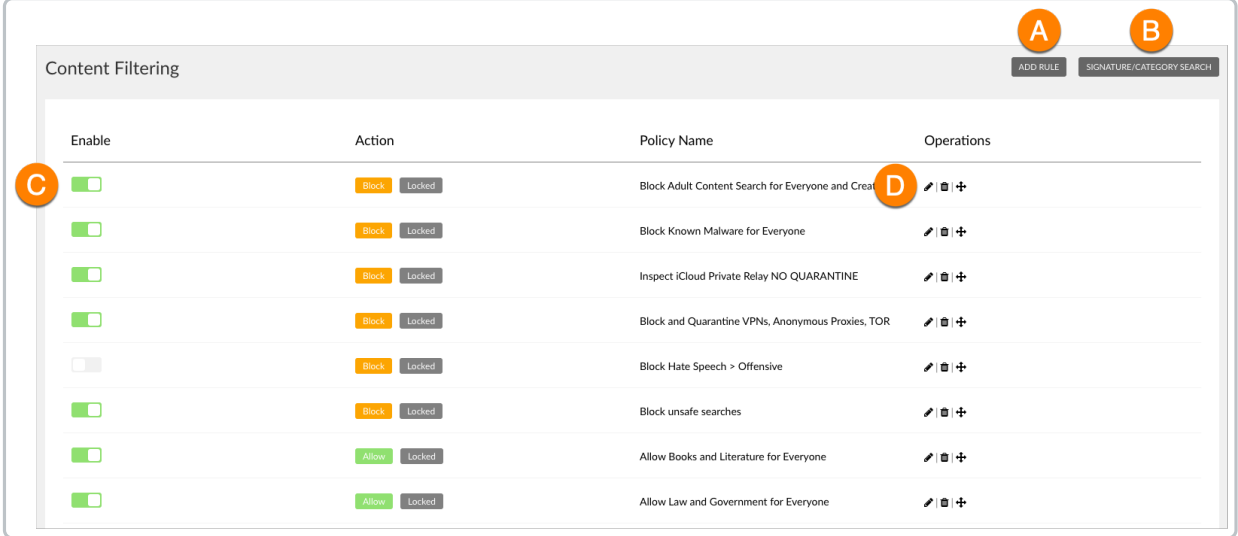

A. Click **ADD RULE** to create a new content filtering rule.

- B. Click **SIGNATURE/CATEGORY SEARCH** to check if access should be blocked or allowed for a site.
- C. Toggle **ENABLE** to activate a rule.

#### D. Make changes to a rule.

- **Click EDIT** to update a rule.
	- **n** Click DELETE to remove a rule.
	- **Click MOVE** to move a rule up or down the list.

More detailed [information](http://docs.linewize.net/help/filtering-category-signature) about content filtering and managing filtering rules are available in Filtering Using Categories and Signatures.

### **Safe Search**

Safe Search can be used if you have a School Manager physical appliance. You can ensure search results in Google, YouTube, or Bing are appropriate for devices using only SSL to connect to your physical network. In addition, School Manager administrators can also configure Safe Search based on devices or network information, such as MAC address, IP address, or a network range.

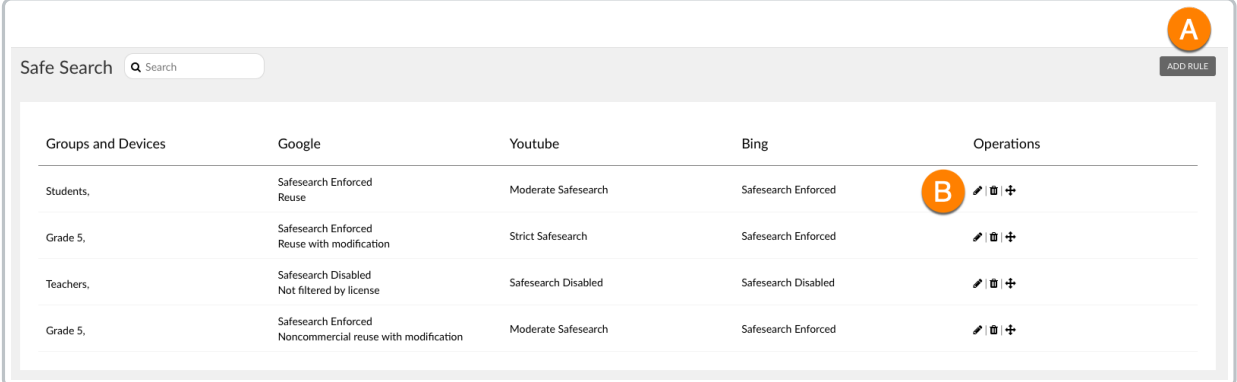

A. Click **ADD RULE** to add a new safe search rule. The new rule is not in effect until it is configured.

- B. Make changes to a Safe Search rule.
- **◆** Click **EDIT** to update a rule.
	- **n** Click DELETE to remove a rule.
	- **Click MOVE** to move a rule up or down the list.

IT support can find the steps to enable Safe Search on your users' devices in th[eEnforcing](http://docs.linewize.net/help/enforcing-safe-search) Safe Search article.

#### **Important**

If your school usesGoogle [Workspace](https://support.google.com/a/answer/10651918) for Education to manage Safe Search, do not add Google or YouTube Safe Search in School Manager. Google Workspace users can use School Manager for Bing and YouTube Safe Search.

### **Reports and Alerts**

Emailed reports or alerts can be set up for users or groups when certain conditions are met (for example, if a student tries to access a blocked website or searches for information related to self-harm or violence).

The Reports and Alerts page displays recipients' email addresses, filters, report types, and edit and delete operations for each report.

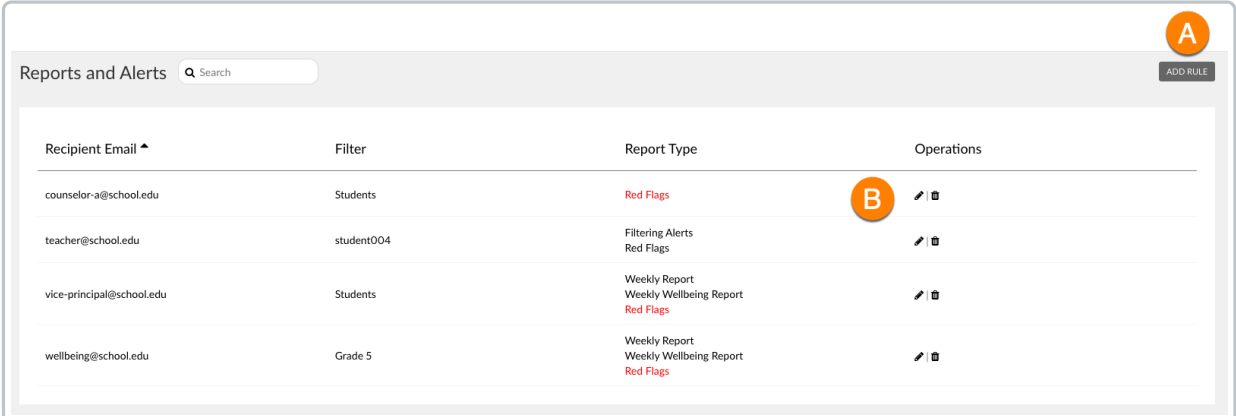

- A. Click **ADD RULE** to create a new emailed report
- B. Make changes to the email Reports and Alerts.
- Click **EDIT**  $\bullet$  to configure a new or existing report.
- Click DELETE **m** to remove a report.

See the School [Manager](http://docs.linewize.net/help/email-reports-alerts-guide) Email Reports and Alerts Guide to see samples of the automated emails with summaries of the how the reports are used. Filtering Administrators or IT support can find details on how to set up the periodic or real-time report in Setting Up [Filtering](http://docs.linewize.net/help/setting-up-reports-and-alerts) Reports and Alerts.

## **Bypass Codes**

Administrators can create bypass codes to give users temporary access to blocked sites, apps, or search.

#### **Available codes**

The Bypass Codes Available page displays the list of available codes and code's creator, creation and expiry dates, and operations (blank for expired codes). The table can be sorted according to column heading in ascending or descending order.

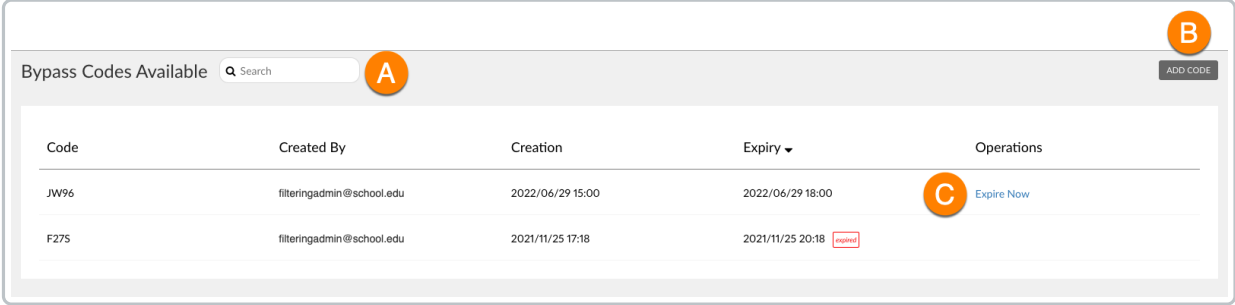

- A. Enter a keyword in the search bar to filter the list or search for a specific value.
- B. Click **ADD CODE** to create a new code.
- C. Click **Expire Now** to cancel or remove a code.

#### **Active codes**

The Bypass Codes Active page includes active codes and their users.

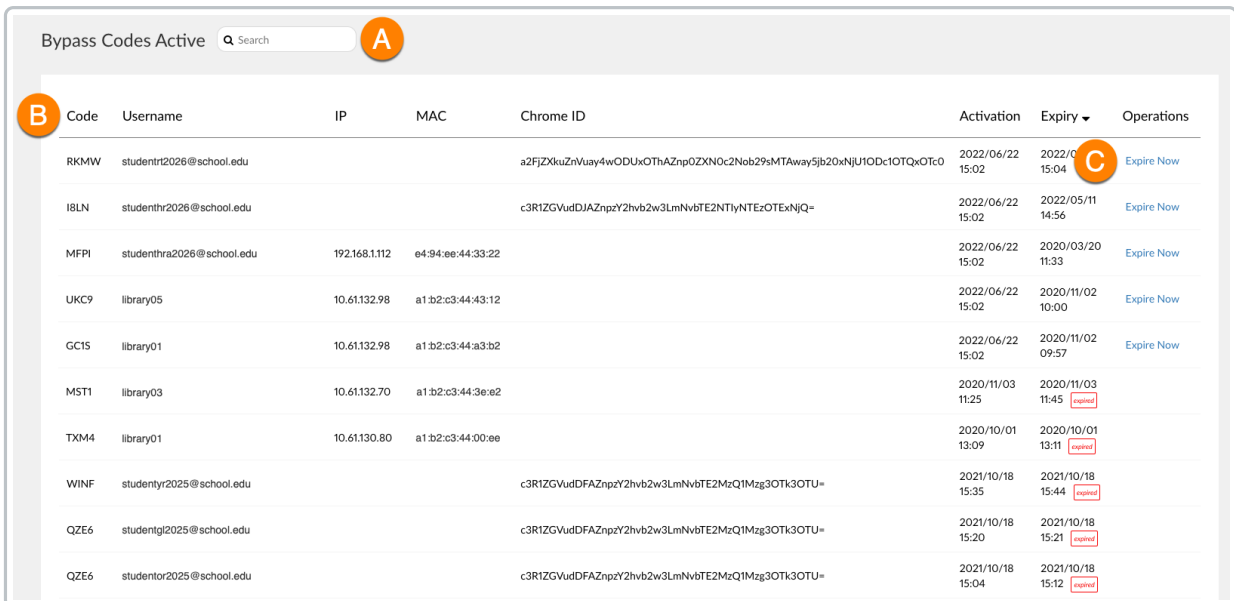

- A. Enter a keyword (e.g., code, name, date) in the**Search** bar to search or filter the list.
- B. Click the relevant **column heading** to sort the table accordingly, and in ascending or descending order.
- C. Click **Expire Now** to expire an unexpired bypass code.

#### **AVAILABLE vs ACTIVE BYPASS CODES**

**Available** codes are generated in [Classwize](https://docs.classwize.net/help/classwize-feature-availability-teachers) by a teacher or in School Manager by an administrator and can be reused until the expiration time.

**Active** codes are displayed when users enter a bypass code on a block page or via **http://my.linewize.net** (http not https) to gain access to websites.